# **Workshop CCleaner**

Onderhoudsbeurt voor uw pc

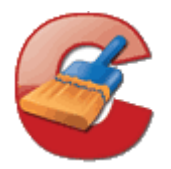

**CCleaner is een gratis programma dat uw pc grondig onder handen neemt en allerlei ongewenste softwarerestjes en overbodige bestanden verwijdert. Niet alleen Windows wordt grondig schoongemaakt, ook programma's als eMule, Nero en Firefox ontsnappen niet aan de aandacht van CCleaner. In deze workshop laten we u stap voor stap zien hoe u CCleaner moet gebruiken.** 

#### **Stap 1: Downloaden en installeren**

Download [CCleaner e](http://www.ccleaner.com/)n start de installatie. Alles wijst zich vanzelf, maar er is wel één ding waar u op moet letten. Tijdens de installatie wordt u in het scherm *Installatieopties* de Yahoo! Toolbar aangeboden. Deze toolbar wilt u niet op uw computer hebben - u wilt opruimen en niet meer software installeren! Klik op het keuzevakje om de optie uit te schakelen en ga verder door op de knop *Installeren* te klikken.

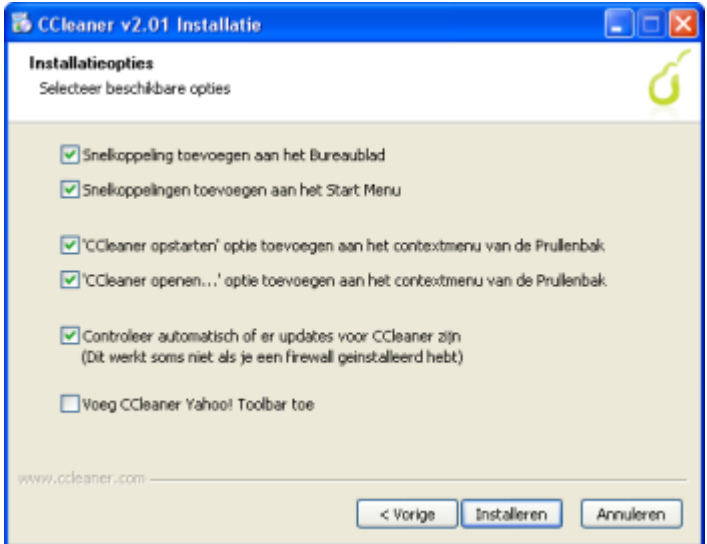

Vink het keuzevakje voor Yahoo! Toolbar uit zodat deze niet geïnstalleerd wordt.

## **Stap 2: Voorbereiding**

Om programma's te verwijderen die u niet meer gebruikt, kunt u dit natuurlijk doen via *Start / Instellingen / Configuratiescherm* / *Software*. CCleaner biedt echter eveneens de mogelijkheid aan applicaties te verwijderen. Klik op de knop *Gereedschap* en kies *Deïnstalleer programma's*. Selecteer een applicatie uit de lijst en klik op *Deïnstalleren*.

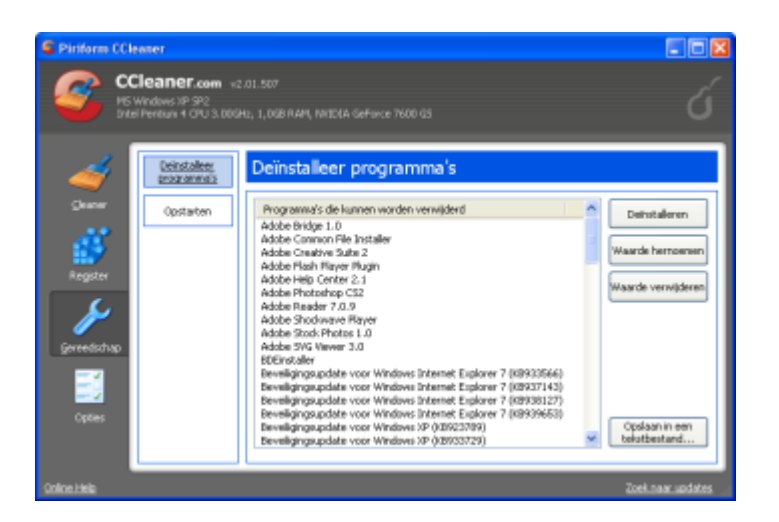

CCleaner biedt de optie programma's te verwijderen. Pas wel op dat u geen Windows Update-bestanden verwijdert.

## **Stap 3: Opstartprocedure versnellen**

Bestanden die geladen worden tijdens het opstarten van uw systeem kunnen voor de nodige vertraging zorgen. Via het Hulpprogramma voor systeemconfiguratie (MSconfig) geeft u aan welke programma's tijdens het opstarten geladen moeten worden. MSconfig is een nodeloos complex en onoverzichtelijk programma en gelukkig voorziet CCleaner in een gebruiksvriendelijk manier. Ga naar *Gereedschappen / Opstarten*, waarna u een lijst met programma's te zien krijgt. In ons geval neemt de software van Logitech erg veel geheugenruimte in beslag (u controleert dit in het tabblad *Processen* van Windows Taakbeheer). Verder wordt onze Bluetooth usb-stick bijna nooit gebruikt en is het niet nodig om Deamon Tools tijdens het opstarten te laden. U verwijdert programma's door de desbetreffende applicatie te selecteren en op de knop *Waarde verwijderen* te klikken.

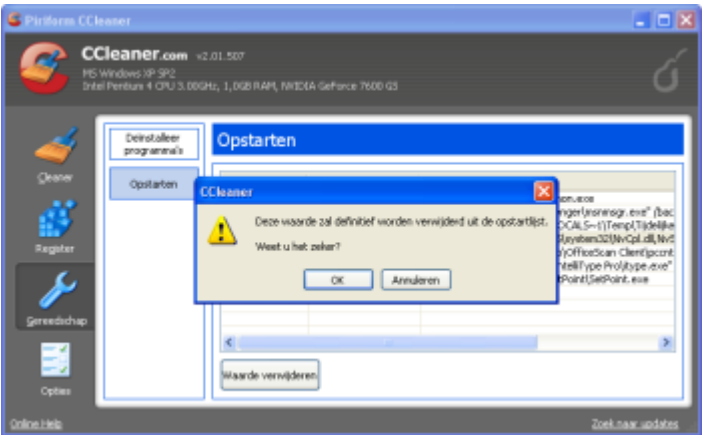

Pas de opstartroutine aan met CCleaner.

## **Stap 4: Tijdelijke bestanden Windows**

Windows verzamelt in de loop der tijd een gigantische berg aan tijdelijke bestanden, zoals bijvoorbeeld de geschiedenis van Internet Explorer, bestanden en programma's die u hebt geopend, geheugendumps en installatierestjes. CCleaner zorgt ervoor dat deze bestanden worden verwijderd.

De eerste stap bestaat uit het analyseren van de bestanden. In de afbeelding ziet u dat onze recent opnieuw geïnstalleerde pc al meer dan 170 MB aan tijdelijke bestanden heeft verzameld. In het menu *Voortgang* ziet u om welke bestanden het gaat. Mocht er iets tussenstaan wat u absoluut niet wilt verwijderen, schakel dan in het menu *Cleaner instellingen* het bijbehorende selectievakje uit. Wij willen bijvoorbeeld de zoekgeschiedenis en *AutoAanvullen Zoekassistent* niet legen.

In het menu *Cleaner instellingen* staan twee tabbladen: *Windows* en *Applicaties.* Vink in het tabblad *Applicaties* alle keuzevakjes uit. Na de gemaakte selectie kunt u met de schoonmaak beginnen. Klik op de knop *Opschonen* en bevestig de waarschuwing. Als u uw computer een tijdje niet hebt schoongemaakt, kan dit proces enige tijd in beslag nemen.

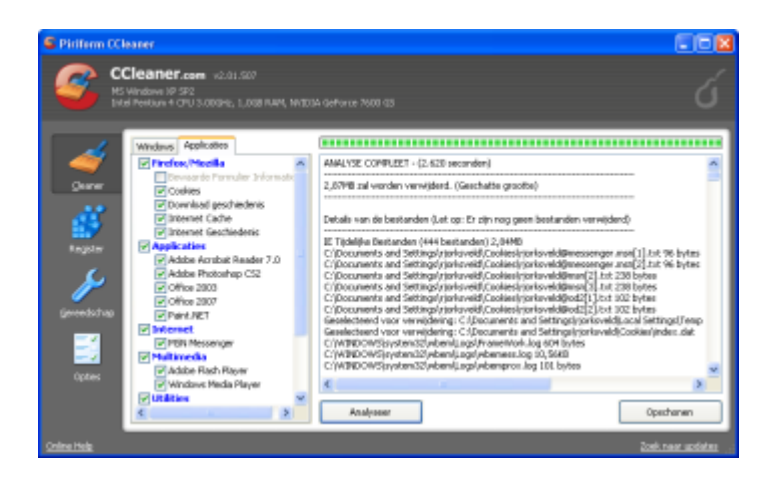

In slechts drie weken tijd heeft onze verse Windows-pc al ruim 170 MB aan tijdelijke bestanden verzameld.

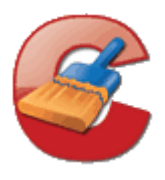

## **Stap 5: Tijdelijke bestanden applicaties**

Niet alleen Windows verzamelt een berg bestanden, ook andere applicaties hebben er een handje van om bestanden op te potten. Klik op de knop *Cleaner* en open het tabblad *Applicaties*. Selecteer de opties die u wilt verwijderen, als u veel programma's hebt geïnstalleerd, kan deze lijst behoorlijk lang zijn. Als u een keuze gemaakt hebt, klik dan op de knop *Analyseren*. Bekijk of alle geanalyseerde onderdelen correct zijn en klik op de knop *Opschonen*.

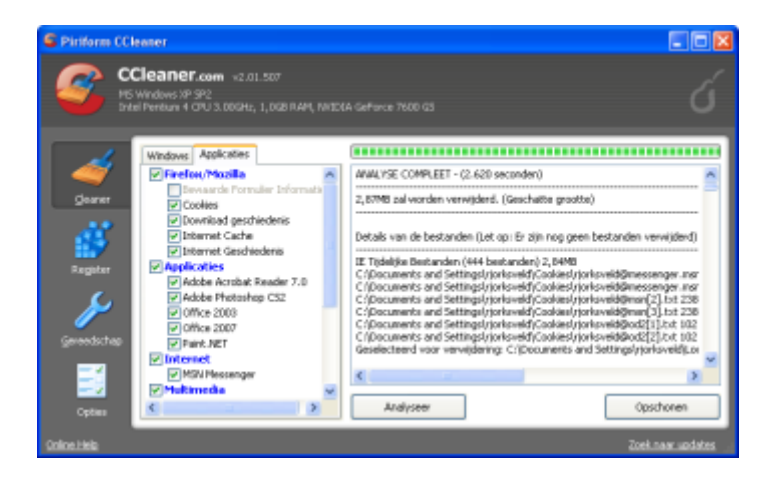

CCleaner neemt niet alleen Windows onder de loep, maar kijkt ook kritisch naar andere applicaties, waaronder Firefox en Microsoft Office.

## **Stap 6: Register schoonmaken**

Het register is het brein van Windows, dat u met nodige omzichtigheid dient te benaderen. CCleaner biedt diverse opties om het register in conditie te houden. Klik op de knop *Register*. Bekijk in het middelste menu welke soorten problemen u wilt laten oplossen. Het is aan te raden alle opties geselecteerd te laten. Vervolgens klikt u op de knop *Scannen naar problemen*. Controleer vervolgens of er geen onderdelen in staan die u wilt behouden, en klik op de knop *Herstel geselecteerde problemen.* U krijgt het verzoek of u een back-up wilt maken van het origineel. Klik op de knop *Ja* en sla het bestand op. U kunt nu de wijzigingen sleutel voor sleutel controleren of op de knop *Herstel alle geselecteerde problemen* klikken als u alle problemen in een keer wilt verhelpen.

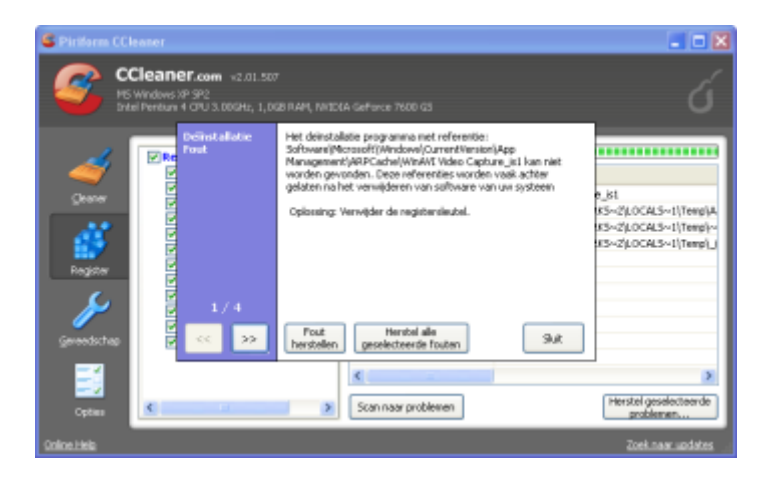

U krijgt een duidelijke uitleg voorgeschoteld bij registerproblemen.

## **Stap 7: Windows onderhouden**

Een handige optie is om CCleaner automatisch bepaalde handelingen te laten verrichten. Klik op de knop *Opties* en begin met de optie *Instellingen.* Hier geeft u aan of de computer automatisch schoongemaakt moet worden tijdens het opstarten.

In de tweede optie selecteert u of u cookies wilt verwijderen of behouden. Een cookie kan persoonlijke gegevens bevatten zoals het aantal keer dat u een bepaalde website hebt bezocht. Bij de optie *Persoonlijk* kunt u

aangeven welke mappen of bestanden u automatisch wilt legen of verwijderen. Op deze manier kunt u bijvoorbeeld een map maken waarin u zelf tijdelijke bestanden opslaat, of een map waar programma's tijdelijke bestanden mogen parkeren. Via de optie *Exclude* kunt u aangeven welke bestanden en mappen u juist niet wilt laten reinigen. In de optie *Geavanceerd* kunt u onder meer waarschuwingsberichten uitschakelen en ervoor kiezen om CCleaner automatisch af te sluiten na het schoonmaken.

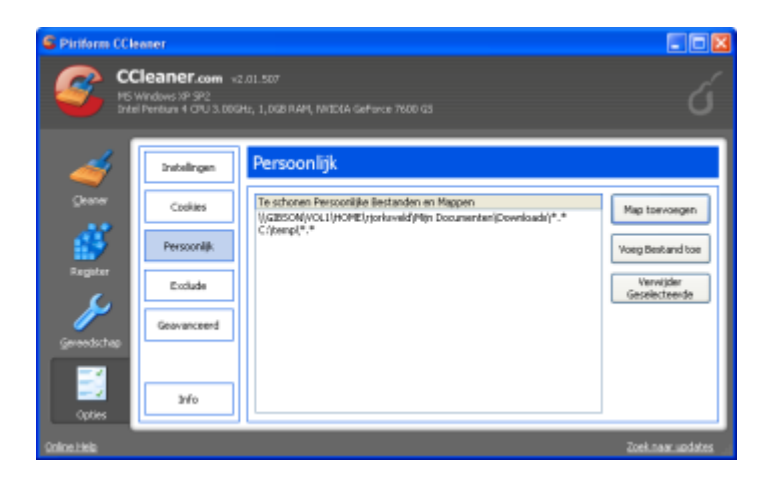

Een handige optie is het toevoegen van een map die dient als vergaarbak voor tijdelijke bestanden.

## **Stap 8: Defragmenteren**

Nu uw computer weer schoon is, is het verstandig de harde schijf te defragmenteren. Dit kan enkele uren duren, zeker als uw schijf ettelijke gigabytes groot is. U start de schijfdefragmentatie via *Start* / *Programma's* / *Bureau-accessoires* / *Systeemwerkset* / *Schijfdefragmentatie* of via *Start* / *Uitvoeren* en het invoeren van **dfrg.msc**.

Tot slot: rechtsonder vindt u de knop *Zoek naar updates*, waarmee u controleert of u de nieuwste versie van CCleaner gebruikt.

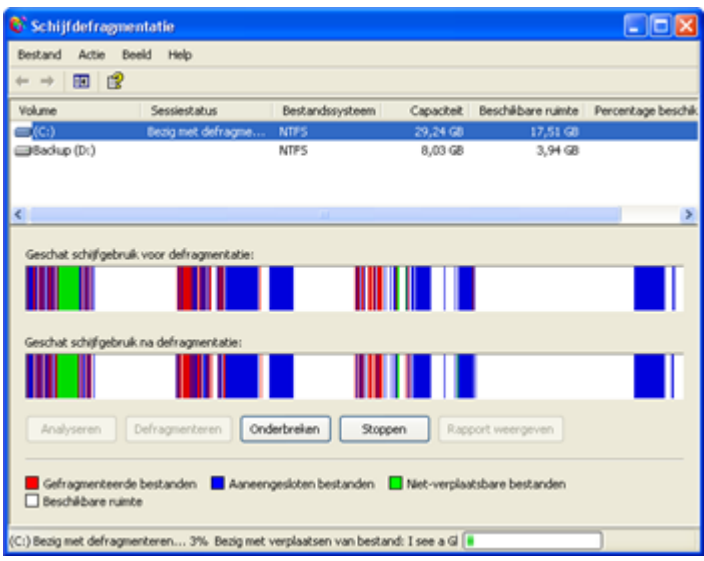

Na het defragmenteren kan onze computer weer een tijdje vooruit.